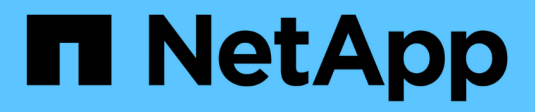

## **Controladora**

Install and maintain

NetApp April 19, 2024

This PDF was generated from https://docs.netapp.com/es-es/ontap-systems/asa400/controller-replaceoverview.html on April 19, 2024. Always check docs.netapp.com for the latest.

# **Tabla de contenidos**

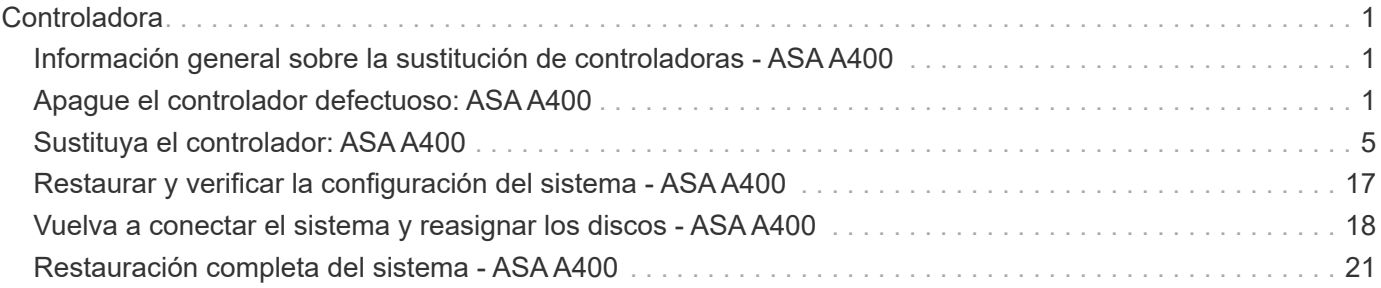

# <span id="page-2-0"></span>**Controladora**

## <span id="page-2-1"></span>**Información general sobre la sustitución de controladoras - ASA A400**

Debe revisar los requisitos previos del procedimiento de reemplazo y seleccionar el correcto para su versión del sistema operativo ONTAP.

- Todas las bandejas de unidades deben funcionar correctamente.
- Si su sistema está en una configuración MetroCluster, debe revisar la sección ["Elección del procedimiento](https://docs.netapp.com/us-en/ontap-metrocluster/disaster-recovery/concept_choosing_the_correct_recovery_procedure_parent_concept.html) [de recuperación correcto"](https://docs.netapp.com/us-en/ontap-metrocluster/disaster-recovery/concept_choosing_the_correct_recovery_procedure_parent_concept.html) para determinar si debe utilizar este procedimiento.

Si este es el procedimiento que debe utilizar, tenga en cuenta que el procedimiento de sustitución de una controladora en una configuración de MetroCluster de cuatro u ocho nodos es el mismo que el de una pareja de alta disponibilidad. No es necesario realizar pasos específicos de MetroCluster porque el fallo está limitado a un par de alta disponibilidad y pueden utilizarse comandos de recuperación tras fallos del almacenamiento para proporcionar un funcionamiento no disruptivo durante el reemplazo.

- Debe sustituir el componente con errores por un componente FRU de repuesto que haya recibido de su proveedor.
- Debe sustituir un módulo de controlador por un módulo de controlador del mismo tipo de modelo. No puede actualizar su sistema simplemente reemplazando el módulo del controlador.
- No es posible cambiar ninguna unidad o bandeja de unidades como parte de este procedimiento.
- En este procedimiento, el dispositivo de arranque pasa del controlador dañado al controlador *regrel* de modo que el controlador *regrel* se arranque en la misma versión de ONTAP que el módulo de controlador antiguo.
- Es importante que aplique los comandos de estos pasos en los sistemas correctos:
	- El controlador *drinated* es el controlador que se va a sustituir.
	- El *node* de reemplazo es la nueva controladora que está reemplazando a la controladora dañada.
	- El controlador *heated* es el controlador que sobrevive.
- Siempre debe capturar el resultado de la consola de la controladora en un archivo de texto.

Esto proporciona un registro del procedimiento para poder solucionar los problemas que puedan surgir durante el proceso de reemplazo.

## <span id="page-2-2"></span>**Apague el controlador defectuoso: ASA A400**

Apague o retome el controlador dañado siguiendo el procedimiento adecuado para su configuración.

#### **Opción 1: La mayoría de los sistemas**

Para apagar el controlador dañado, debe determinar el estado del controlador y, si es necesario, tomar el control para que el controlador sano siga sirviendo datos del almacenamiento del controlador dañado.

#### **Acerca de esta tarea**

• Si dispone de un sistema SAN, debe haber comprobado los mensajes de eventos cluster kernel-service show) Para el blade SCSI del controlador dañado. La cluster kernelservice show comando muestra el nombre del nodo, el estado de quórum de ese nodo, el estado de disponibilidad de ese nodo y el estado operativo de ese nodo.

Cada proceso SCSI-blade debe quórum con los otros nodos del clúster. Todos los problemas deben resolverse antes de continuar con el reemplazo.

• Si tiene un clúster con más de dos nodos, debe estar en quórum. Si el clúster no tiene quórum o si una controladora en buen estado muestra falso según su condición, debe corregir el problema antes de apagar la controladora dañada; consulte ["Sincronice un nodo con el clúster".](https://docs.netapp.com/us-en/ontap/system-admin/synchronize-node-cluster-task.html?q=Quorum)

#### **Pasos**

1. Si AutoSupport está habilitado, elimine la creación automática de casos invocando un mensaje de AutoSupport: system node autosupport invoke -node \* -type all -message MAINT=number\_of\_hours\_downh

El siguiente mensaje de AutoSupport suprime la creación automática de casos durante dos horas: cluster1:> system node autosupport invoke -node \* -type all -message MAINT=2h

2. Deshabilite la devolución automática de la consola de la controladora en buen estado: storage failover modify –node local -auto-giveback false

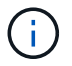

Cuando vea *do desea desactivar la devolución automática?*, introduzca y.

3. Lleve la controladora dañada al aviso DEL CARGADOR:

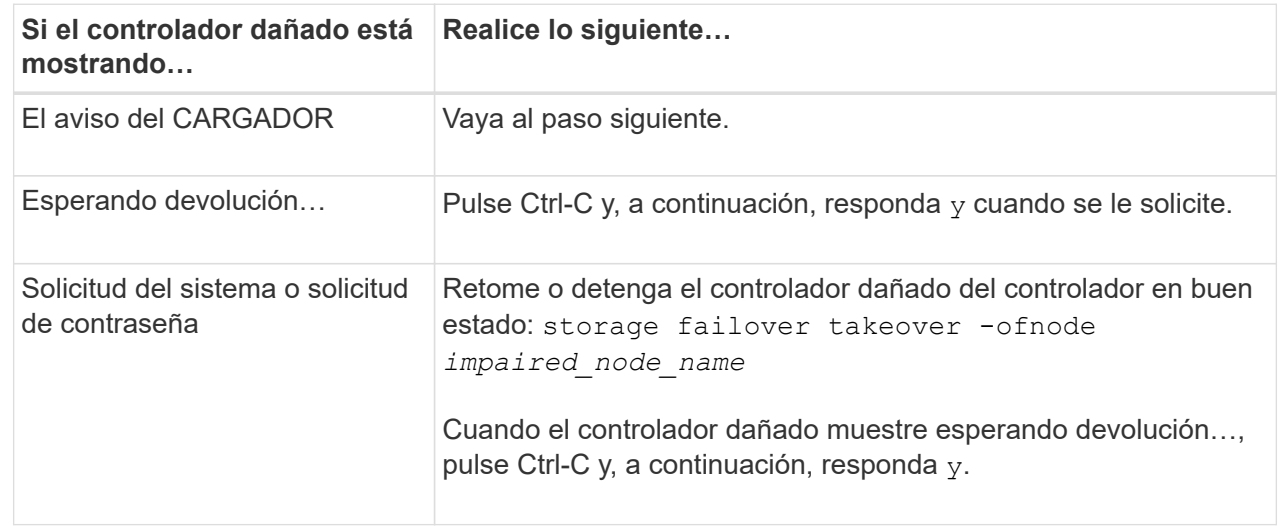

#### **Opción 2: La controladora está en un MetroCluster de dos nodos**

Para apagar el controlador dañado, debe determinar el estado del controlador y, si es necesario, cambiar

el controlador para que el controlador correcto siga sirviendo datos del almacenamiento del controlador dañado.

#### **Acerca de esta tarea**

- Si utiliza el cifrado de almacenamiento de NetApp, debe haber restablecido el MSID mediante las instrucciones de la sección "devolver una unidad FIPS o SED a modo sin protección" de ["Información](https://docs.netapp.com/us-en/ontap/encryption-at-rest/return-seds-unprotected-mode-task.html) [general del cifrado de NetApp con la interfaz de línea de comandos"](https://docs.netapp.com/us-en/ontap/encryption-at-rest/return-seds-unprotected-mode-task.html).
- Debe dejar las fuentes de alimentación encendidas al final de este procedimiento para proporcionar alimentación a la controladora en buen estado.

#### **Pasos**

- 1. Compruebe el estado de MetroCluster para determinar si el controlador dañado ha cambiado automáticamente al controlador en buen estado: metrocluster show
- 2. En función de si se ha producido una conmutación automática, proceda según la siguiente tabla:

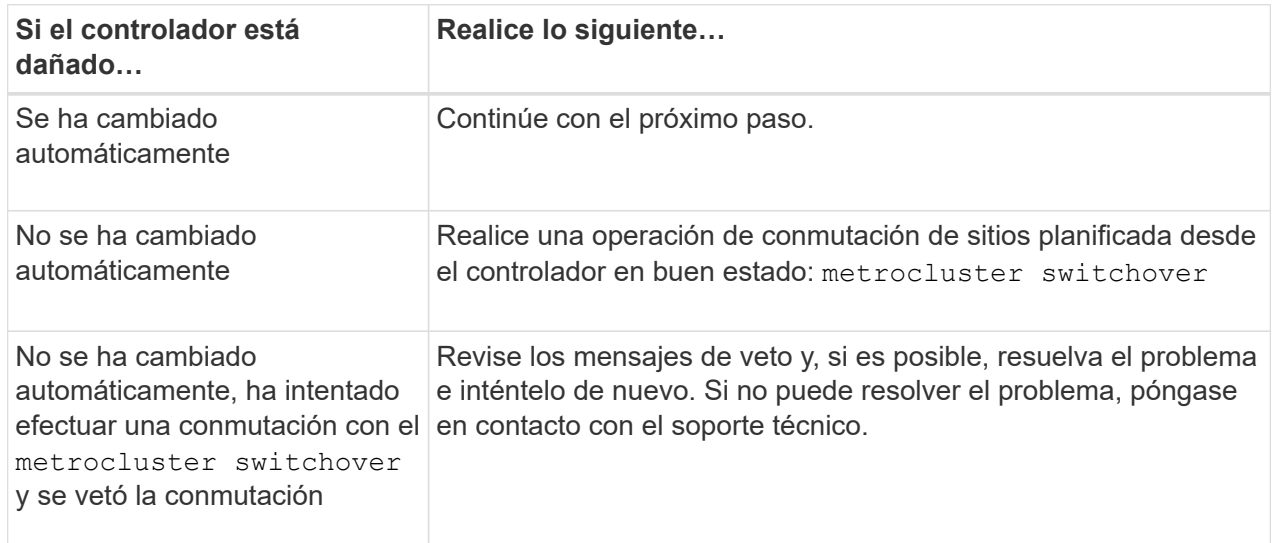

3. Resincronice los agregados de datos ejecutando el metrocluster heal -phase aggregates comando del clúster superviviente.

controller A  $1::>$  metrocluster heal -phase aggregates [Job 130] Job succeeded: Heal Aggregates is successful.

Si la curación es vetada, usted tiene la opción de reemitir el metrocluster heal con el -override-vetoes parámetro. Si utiliza este parámetro opcional, el sistema anula cualquier vetoo suave que impida la operación de reparación.

4. Compruebe que se ha completado la operación con el comando MetroCluster operation show.

```
controller A 1::> metrocluster operation show
      Operation: heal-aggregates
        State: successful
Start Time: 7/25/2016 18:45:55
     End Time: 7/25/2016 18:45:56
       Errors: -
```
5. Compruebe el estado de los agregados mediante storage aggregate show comando.

```
controller A 1::> storage aggregate show
Aggregate Size Available Used% State #Vols Nodes
RAID Status
--------- -------- --------- ----- ------- ------ ----------------
------------
...
aggrb2 227.1GB 227.1GB 0% online 0 mcc1-a2
raid dp, mirrored, normal...
```
6. Repare los agregados raíz mediante el metrocluster heal -phase root-aggregates comando.

```
mcc1A::> metrocluster heal -phase root-aggregates
[Job 137] Job succeeded: Heal Root Aggregates is successful
```
Si la curación es vetada, usted tiene la opción de reemitir el metrocluster heal comando con el parámetro -override-vetoes. Si utiliza este parámetro opcional, el sistema anula cualquier vetoo suave que impida la operación de reparación.

7. Compruebe que la operación reparar se ha completado mediante el metrocluster operation show comando en el clúster de destino:

```
mcc1A::> metrocluster operation show
    Operation: heal-root-aggregates
        State: successful
  Start Time: 7/29/2016 20:54:41
     End Time: 7/29/2016 20:54:42
       Errors: -
```
8. En el módulo del controlador dañado, desconecte las fuentes de alimentación.

## <span id="page-6-0"></span>**Sustituya el controlador: ASA A400**

Para sustituir el hardware del módulo de la controladora, debe retirar la controladora dañada, mover los componentes de FRU al módulo de la controladora de reemplazo, instalar el módulo de la controladora de reemplazo en el chasis y, a continuación, arrancar el sistema en modo de mantenimiento.

## **Paso 1: Extraiga el módulo del controlador**

Para acceder a los componentes internos del módulo de controlador, debe extraer el módulo de controlador del chasis.

- 1. Si usted no está ya conectado a tierra, correctamente tierra usted mismo.
- 2. Suelte los retenes del cable de alimentación y, a continuación, desenchufe los cables de las fuentes de alimentación.
- 3. Afloje el gancho y la correa de bucle que sujetan los cables al dispositivo de administración de cables y, a continuación, desconecte los cables del sistema y los SFP (si fuera necesario) del módulo del controlador, manteniendo un seguimiento del lugar en el que estaban conectados los cables.

Deje los cables en el dispositivo de administración de cables de manera que cuando vuelva a instalar el dispositivo de administración de cables, los cables estén organizados.

- 4. Retire el dispositivo de administración de cables del módulo del controlador y colóquelo aparte.
- 5. Presione los dos pestillos de bloqueo hacia abajo y, a continuación, gire ambos pestillos hacia abajo al mismo tiempo.

El módulo de la controladora se mueve ligeramente fuera del chasis.

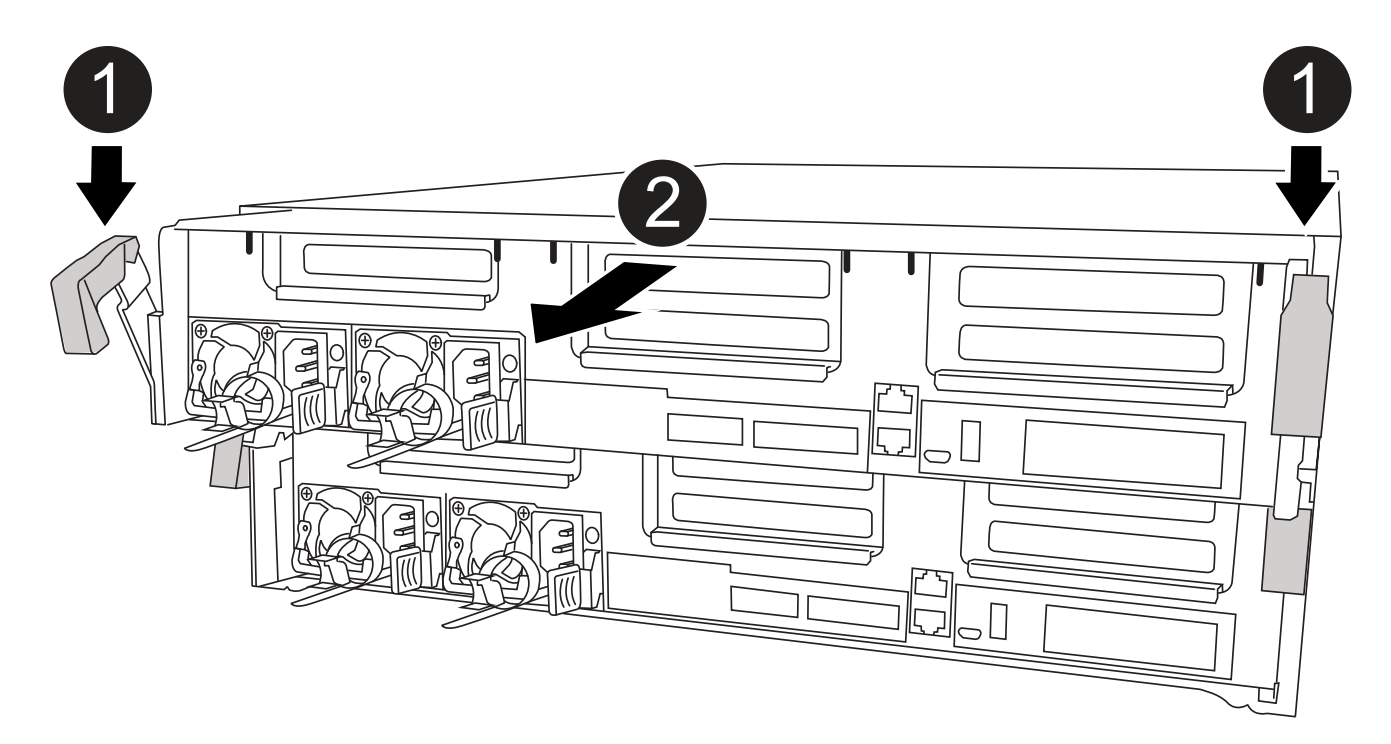

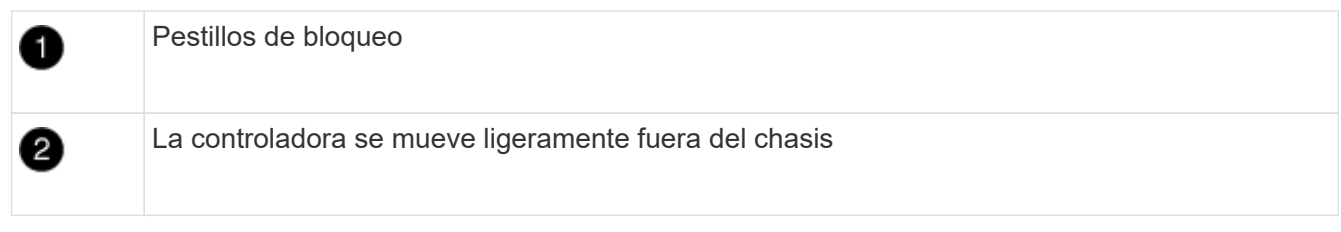

6. Deslice el módulo de la controladora para sacarlo del chasis.

Asegúrese de que admite la parte inferior del módulo de la controladora cuando la deslice para sacarlo del chasis.

- 7. Coloque el módulo del controlador sobre una superficie plana y estable.
- 8. En el módulo del controlador de sustitución, abra el conducto de aire y retire los elevadores vacíos del módulo del controlador mediante la animación, la ilustración o los pasos escritos:

[Animación: Retire los elevadores vacíos del módulo del controlador de sustitución](https://netapp.hosted.panopto.com/Panopto/Pages/Embed.aspx?id=018a1c3c-0a26-4f48-bd60-b0300184c147)

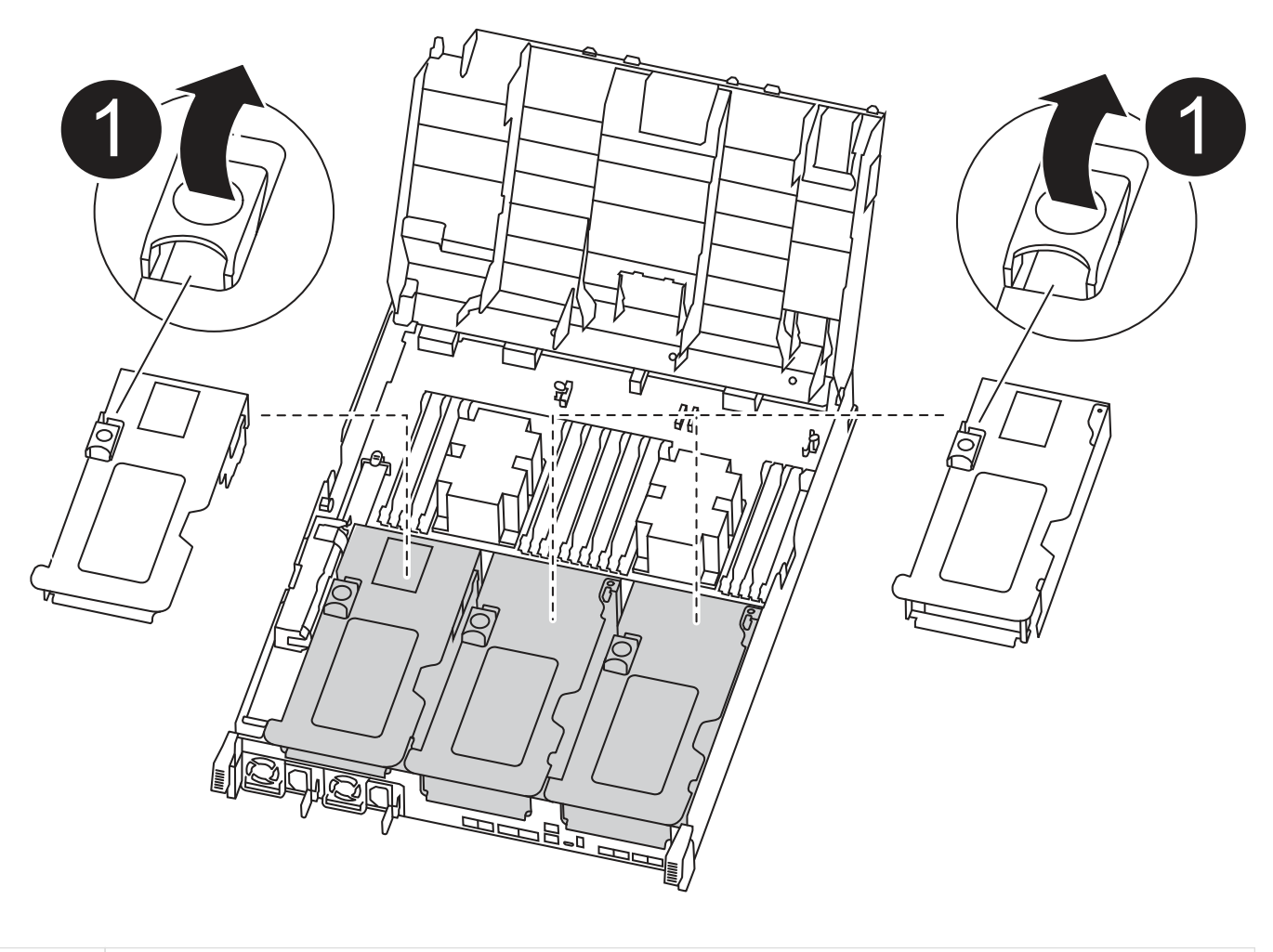

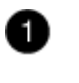

Pestillos del elevador

1. Presione las lengüetas de bloqueo de los lados del conducto de aire hacia el centro del módulo del controlador.

- 2. Deslice el conducto de aire hacia la parte posterior del módulo del controlador y gírelo hacia arriba hasta su posición completamente abierta.
- 3. Gire el pestillo de bloqueo del elevador en el lado izquierdo del elevador 1 hacia arriba y hacia el conducto de aire, levante el elevador y colóquelo a un lado.
- 4. Repita el paso anterior para los elevadores restantes.

## **Paso 2: Mueva las fuentes de alimentación**

Debe mover la fuente de alimentación del módulo del controlador dañado al módulo del controlador de repuesto cuando sustituya un módulo del controlador.

Puede utilizar la animación, ilustración o los pasos escritos siguientes para mover las fuentes de alimentación al módulo de controlador de reemplazo.

[Animación: Mueva las fuentes de alimentación](https://netapp.hosted.panopto.com/Panopto/Pages/Embed.aspx?id=6cac8f5f-dc11-4b1d-9b18-b03001858fda)

1. Retire la fuente de alimentación:

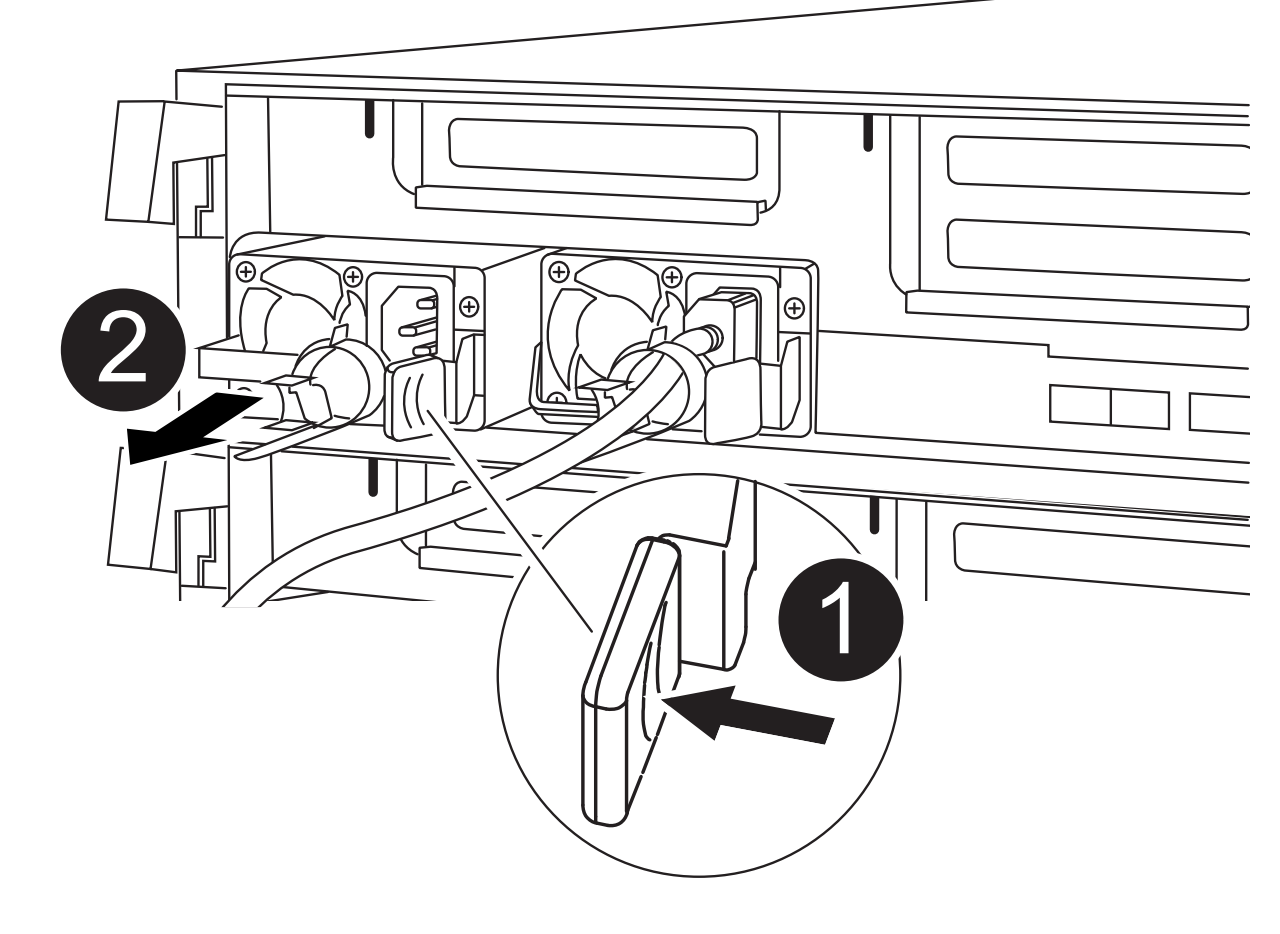

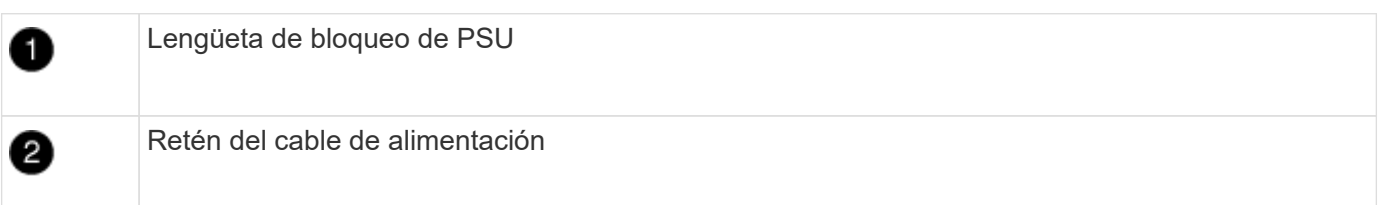

- 1. Gire el asa de la leva para que pueda utilizarse para extraer la fuente de alimentación del chasis.
- 2. Pulse la lengüeta de bloqueo azul para liberar la fuente de alimentación del chasis.
- 3. Con ambas manos, extraiga la fuente de alimentación del chasis y, a continuación, déjela a un lado.
	- a. Mueva la fuente de alimentación al nuevo módulo de controlador y, a continuación, instálela.
	- b. Con ambas manos, sujete y alinee los bordes de la fuente de alimentación con la abertura del módulo del controlador y, a continuación, empuje suavemente la fuente de alimentación en el módulo del controlador hasta que la lengüeta de bloqueo encaje en su sitio.

Las fuentes de alimentación sólo se acoplarán correctamente al conector interno y se bloquearán de una manera.

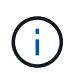

Para evitar dañar el conector interno, no ejerza demasiada fuerza al deslizar la fuente de alimentación hacia el sistema.

a. Repita los pasos anteriores con todos los suministros de alimentación restantes.

## **Paso 3: Mueva la batería NVDIMM**

Para mover la batería NVDIMM del módulo de controlador dañado al módulo de controlador de repuesto, debe realizar una secuencia específica de pasos.

Puede utilizar la animación, ilustración o los pasos escritos siguientes para mover la batería NVDIMM del módulo de controlador dañado al módulo de controlador de reemplazo.

[Animación: Mueva la batería NVDIMM](https://netapp.hosted.panopto.com/Panopto/Pages/Embed.aspx?id=d38ef37e-aa0e-46ff-9283-b03001864e0c)

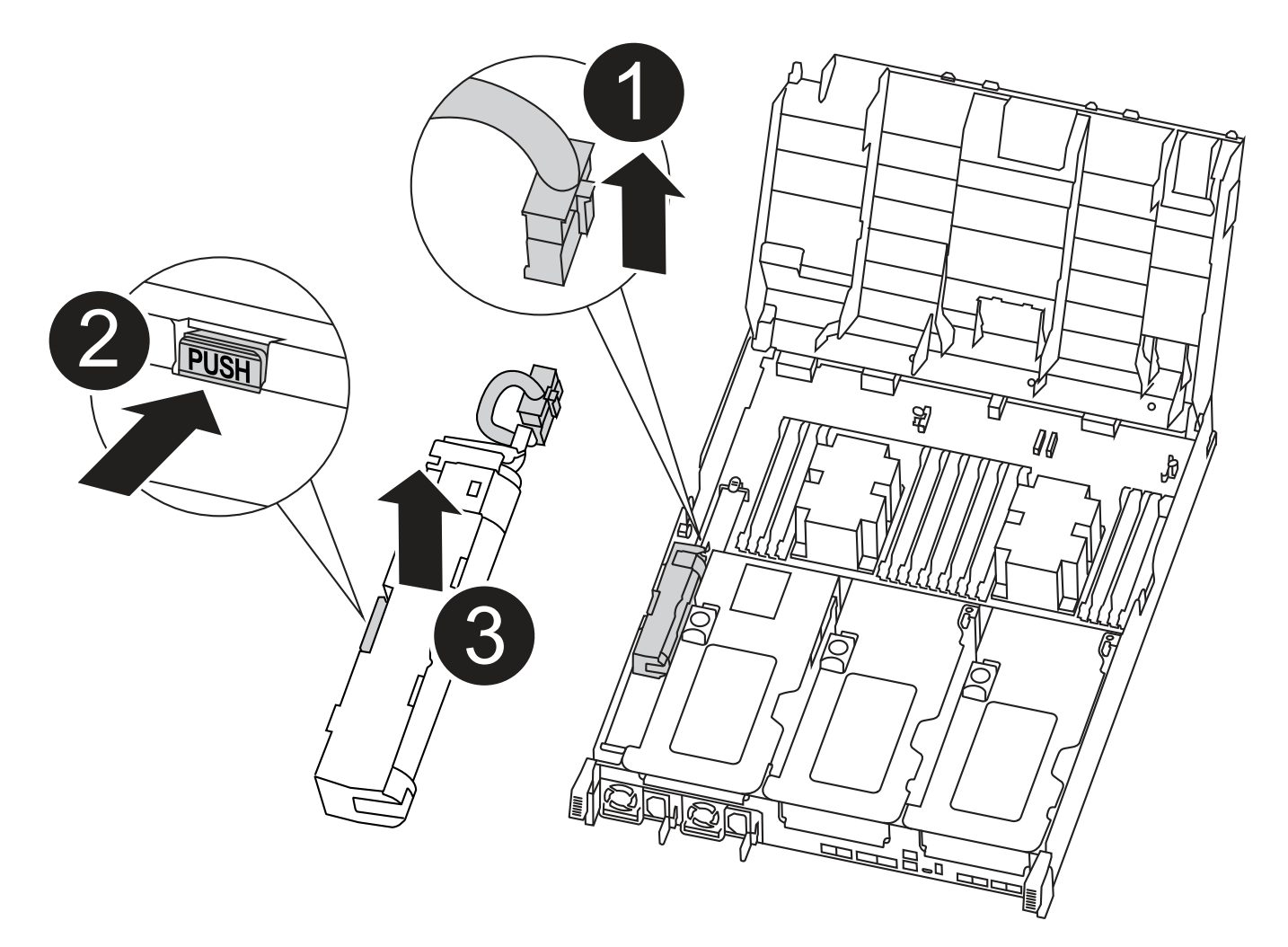

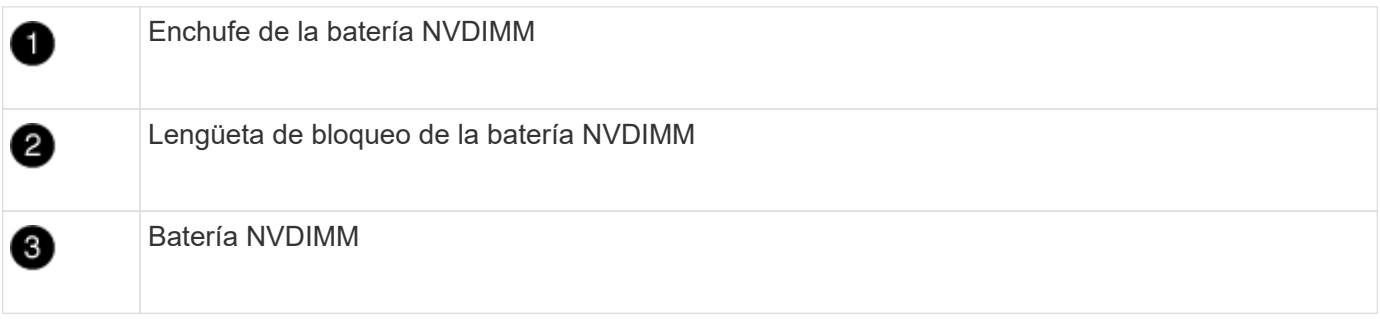

- 1. Abra el conducto de aire:
	- a. Presione las lengüetas de bloqueo de los lados del conducto de aire hacia el centro del módulo del controlador.
	- b. Deslice el conducto de aire hacia la parte posterior del módulo del controlador y gírelo hacia arriba hasta su posición completamente abierta.
- 2. Localice la batería NVDIMM en el módulo de la controladora.
- 3. Localice el enchufe de la batería y apriete el clip en la parte frontal del enchufe de la batería para liberar el enchufe de la toma y, a continuación, desenchufe el cable de la batería de la toma.
- 4. Sujete la batería, presione LA lengüeta de bloqueo azul marcada Y, a continuación, levante la batería para sacarla del soporte y del módulo del controlador.
- 5. Mueva la batería al módulo del controlador de repuesto.

6. Alinee el módulo de la batería con la abertura de la batería y, a continuación, empuje suavemente la batería hasta que encaje en su sitio.

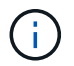

No vuelva a enchufar el cable de la batería a la placa base hasta que se le indique hacerlo.

### **Paso 4: Mueva el soporte de arranque**

Debe localizar el soporte de arranque y, a continuación, seguir las instrucciones para retirarlo del módulo de controlador dañado e insertarlo en el módulo de controlador de sustitución.

Puede utilizar la animación, ilustración o los pasos escritos siguientes para mover el soporte de arranque desde el módulo del controlador dañado al módulo del controlador de reemplazo.

#### [Animación: Mueve el soporte de arranque](https://netapp.hosted.panopto.com/Panopto/Pages/Embed.aspx?id=01d3d868-4c8a-4385-b264-b0300186fc58)

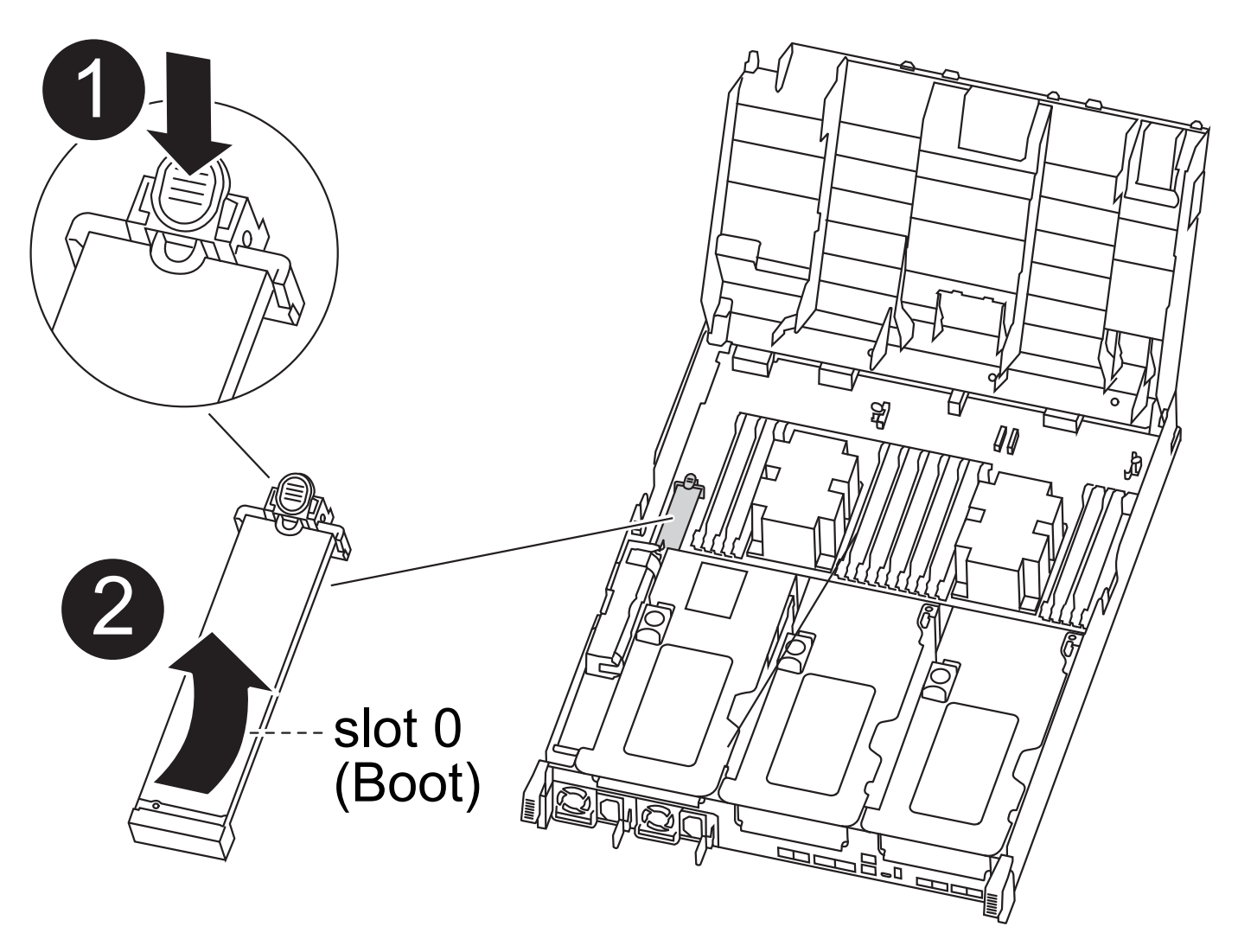

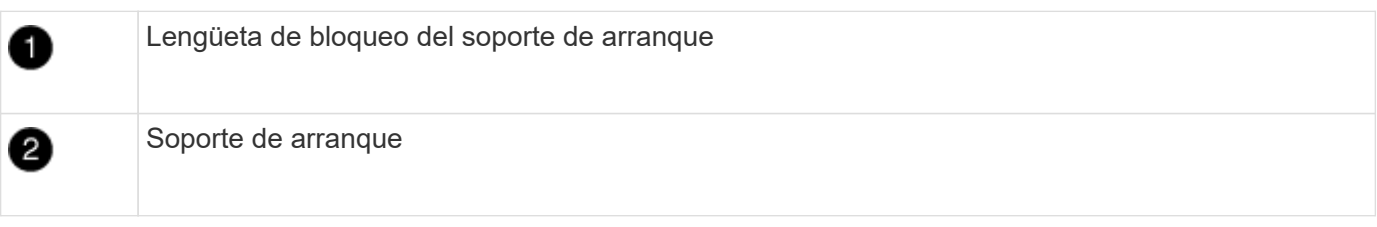

- 1. Localice y retire el soporte de arranque del módulo de la controladora:
	- a. Pulse el botón azul al final del soporte de arranque hasta que el labio del soporte de arranque desaparezca el botón azul.
	- b. Gire el soporte del maletero hacia arriba y tire con cuidado del soporte del maletero para sacarlo del zócalo.
- 2. Mueva el soporte del maletero al nuevo módulo del controlador, alinee los bordes del soporte del maletero con el alojamiento del zócalo y, a continuación, empújelo suavemente en el zócalo.
- 3. Compruebe el soporte del maletero para asegurarse de que está asentado completamente en la toma.

Si es necesario, extraiga el soporte de arranque y vuelva a colocarlo en la toma.

- 4. Bloquee el soporte de arranque en su sitio:
	- a. Gire el soporte de arranque hacia abajo hacia la placa base.
	- b. Pulse el botón de bloqueo azul para que esté en la posición abierta.
	- c. Coloque los dedos en el extremo del soporte del maletero mediante el botón azul, presione firmemente el extremo del soporte del maletero para activar el botón de bloqueo azul.

## **Paso 5: Mover los elevadores PCIe y la tarjeta mezzanine**

Como parte del proceso de sustitución de la controladora, debe mover los elevadores PCIe y la tarjeta mezzanine del módulo de controladora dañado al módulo de controladora de reemplazo.

Puede utilizar las siguientes animaciones, ilustraciones o los pasos escritos para mover los elevadores PCIe y la tarjeta intermedia desde el módulo de la controladora dañada al módulo de la controladora de sustitución.

Movimiento de la tarjeta vertical PCIe 1 y 2 (elevadores izquierdo y medio):

[Animación - mover elevadores PCI 1 y 2](https://netapp.hosted.panopto.com/Panopto/Pages/Embed.aspx?id=a38898c3-61a2-47bd-9011-b0300183540d)

Desplazamiento de la tarjeta mezzanine y la tarjeta vertical 3 (tarjeta vertical derecha):

[Animación: Mover la tarjeta mezzanine y la tarjeta vertical 3](https://netapp.hosted.panopto.com/Panopto/Pages/Embed.aspx?id=54c98658-29a3-423b-ae01-b030018091f5)

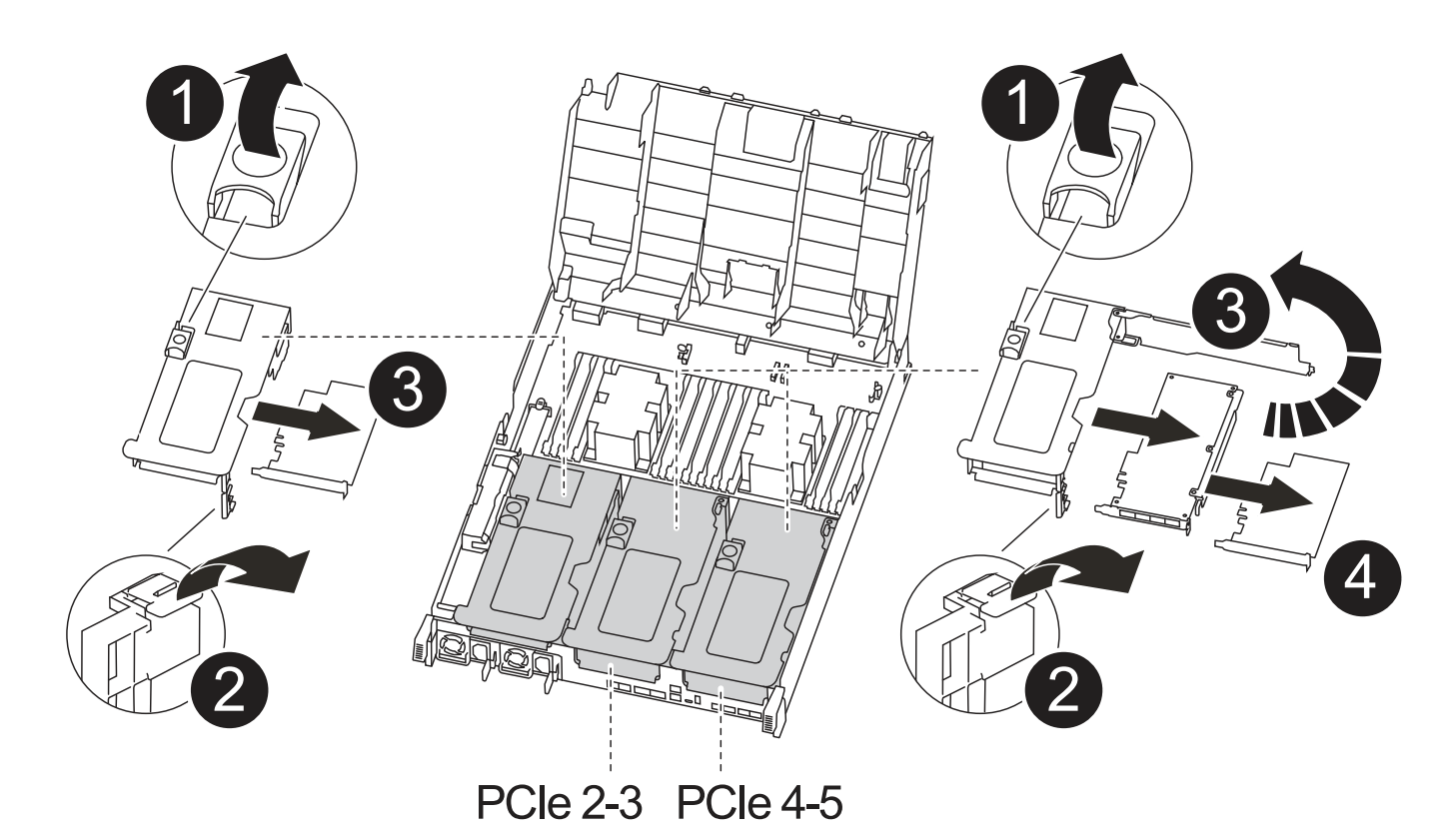

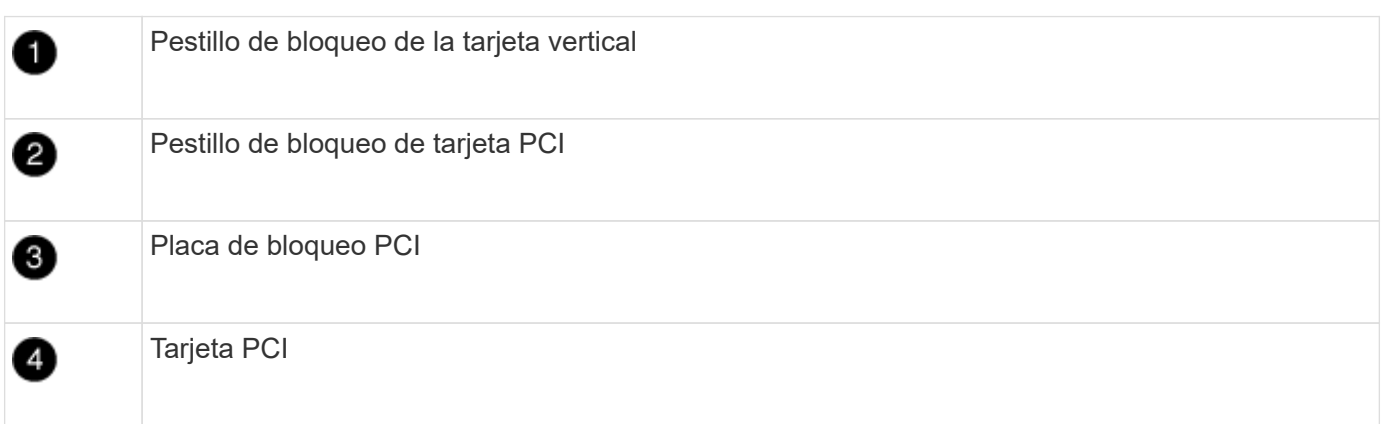

- 1. Mueva los elevadores PCIe uno y dos del módulo del controlador dañado al módulo del controlador de sustitución:
	- a. Quite todos los módulos SFP o QSFP que puedan estar en las tarjetas PCIe.
	- b. Gire el pestillo de bloqueo del elevador en el lado izquierdo del elevador hacia arriba y hacia el conducto de aire.

La tarjeta vertical se eleva ligeramente del módulo del controlador.

- c. Levante la tarjeta vertical y, a continuación, muérela al módulo de la controladora de reemplazo.
- d. Alinee la tarjeta vertical con las patillas del lado de la toma de la tarjeta vertical, baje la tarjeta vertical de los pasadores, empuje la tarjeta vertical directamente hacia la toma de la placa base y, a continuación, gire el pestillo hacia abajo al ras con la chapa metálica de la tarjeta vertical.
- e. Repita este paso para la tarjeta vertical número 2.
- 2. Extraiga la tarjeta vertical número 3, extraiga la tarjeta intermedia e instálela en el módulo de la controladora de sustitución:
- a. Quite todos los módulos SFP o QSFP que puedan estar en las tarjetas PCIe.
- b. Gire el pestillo de bloqueo del elevador en el lado izquierdo del elevador hacia arriba y hacia el conducto de aire.

La tarjeta vertical se eleva ligeramente del módulo del controlador.

- c. Levante la tarjeta vertical y déjela a un lado en una superficie plana y estable.
- d. Afloje los tornillos de ajuste manual de la tarjeta intermedia y levante suavemente la tarjeta directamente del zócalo y, a continuación, muévela al módulo de controlador de repuesto.
- e. Instale el entresuelo en el controlador de repuesto y fíjelo con los tornillos de apriete manual.
- f. Instale la tercera tarjeta vertical en el módulo de la controladora de reemplazo.

## **Paso 6: Mueva los DIMM**

Debe localizar los módulos DIMM y, a continuación, moverlos desde el módulo del controlador dañado hasta el módulo del controlador de reemplazo.

Debe tener preparado el nuevo módulo de controlador para poder mover los DIMM directamente desde el módulo de controlador dañado a las ranuras correspondientes del módulo de controlador de reemplazo.

Puede utilizar la animación, ilustración o los pasos escritos siguientes para mover los DIMM del módulo de controlador dañado al módulo de controlador de reemplazo.

[Animación: Mueva los DIMM](https://netapp.hosted.panopto.com/Panopto/Pages/Embed.aspx?id=c5c77fd1-b566-467f-a1cd-b0300187de35)

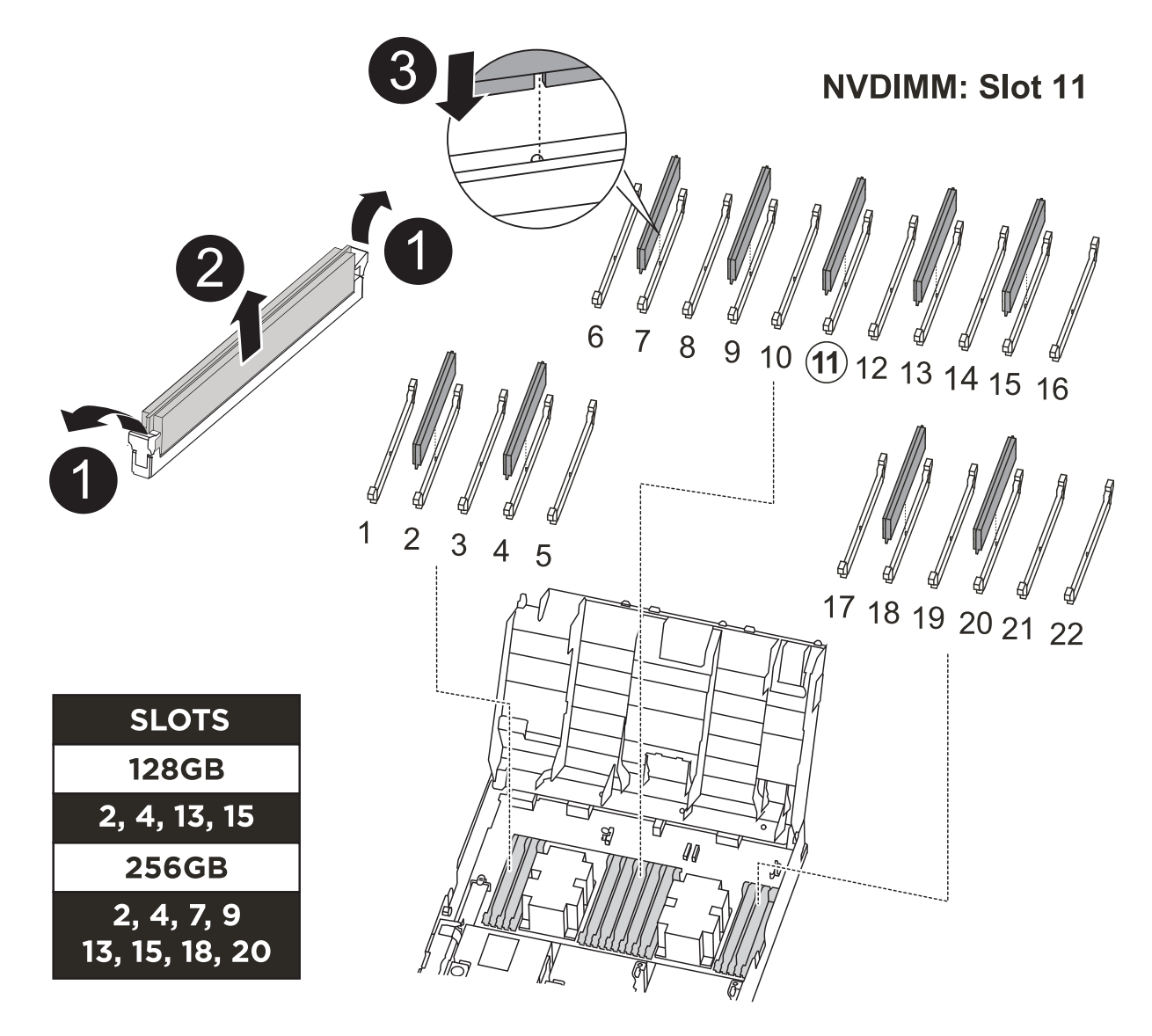

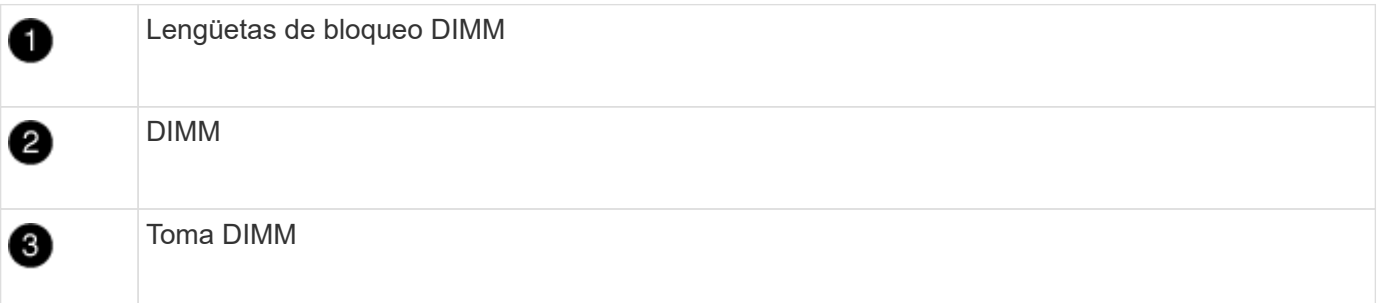

- 1. Localice los DIMM en el módulo del controlador.
- 2. Tenga en cuenta la orientación del DIMM en el socket para poder insertar el DIMM en el módulo de controlador de reemplazo en la orientación adecuada.
- 3. Compruebe que la batería NVDIMM no está conectada al nuevo módulo de controlador.
- 4. Mueva los DIMM del módulo del controlador dañado al módulo del controlador de sustitución:

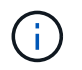

Asegúrese de instalar cada DIMM en la misma ranura que ocupa en el módulo de controlador dañado.

a. Extraiga el DIMM de su ranura empujando lentamente las lengüetas expulsoras del DIMM a ambos lados del DIMM y, a continuación, extraiga el DIMM de la ranura.

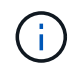

Sujete con cuidado el módulo DIMM por los bordes para evitar la presión sobre los componentes de la placa de circuitos DIMM.

- b. Localice la ranura DIMM correspondiente en el módulo de la controladora de reemplazo.
- c. Asegúrese de que las lengüetas del expulsor DIMM del zócalo del DIMM están en posición abierta y, a continuación, inserte el DIMM directamente en el zócalo.

Los módulos DIMM se ajustan firmemente en el zócalo, pero deben entrar fácilmente. Si no es así, realinee el DIMM con el zócalo y vuelva a insertarlo.

- d. Inspeccione visualmente el módulo DIMM para comprobar que está alineado de forma uniforme y completamente insertado en el zócalo.
- e. Repita estos subpasos para los módulos DIMM restantes.
- 5. Conecte la batería NVDIMM a la placa base.

Asegúrese de que el tapón se bloquea en el módulo del controlador.

### **Paso 7: Instale el módulo del controlador**

Una vez que todos los componentes se han movido del módulo de controlador dañado al módulo de controlador de repuesto, debe instalar el módulo de controlador de repuesto en el chasis y, a continuación, reiniciarlo en modo de mantenimiento.

- 1. Si aún no lo ha hecho, cierre el conducto de aire.
- 2. Alinee el extremo del módulo del controlador con la abertura del chasis y, a continuación, empuje suavemente el módulo del controlador hasta la mitad del sistema.

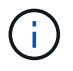

No inserte completamente el módulo de la controladora en el chasis hasta que se le indique hacerlo.

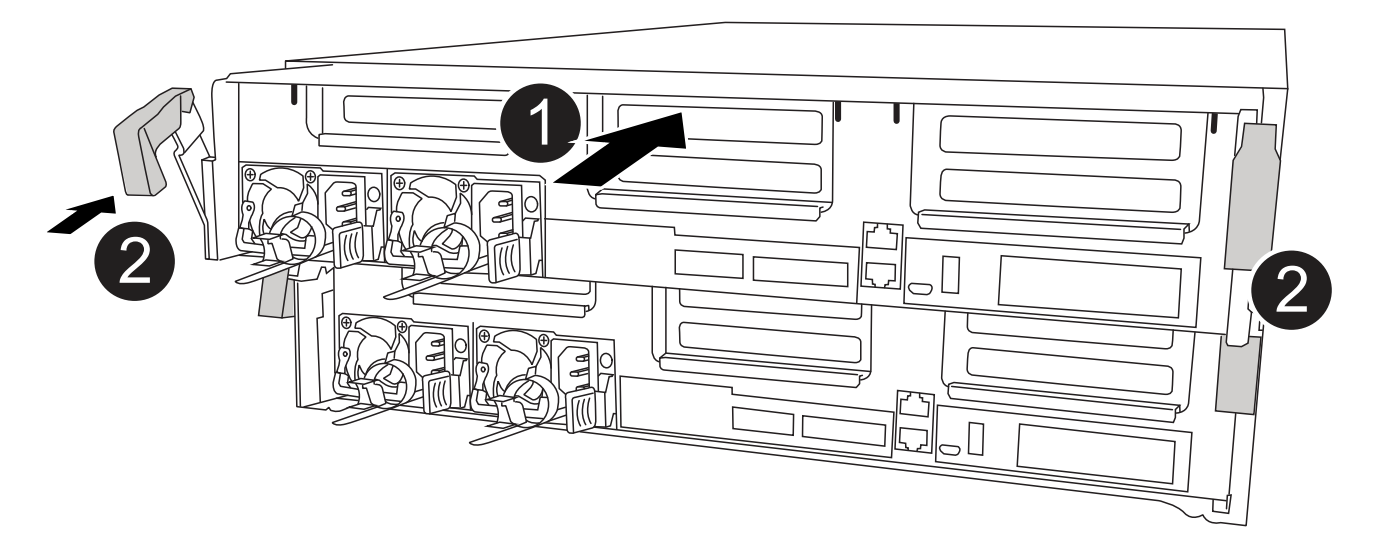

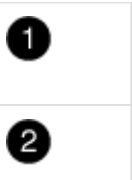

Deslice la controladora hacia el chasis

Pestillos de bloqueo

3. Cablee los puertos de gestión y consola de manera que pueda acceder al sistema para realizar las tareas en las secciones siguientes.

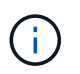

Conectará el resto de los cables al módulo del controlador más adelante en este procedimiento.

- 4. Complete la instalación del módulo del controlador:
	- a. Conecte el cable de alimentación a la fuente de alimentación, vuelva a instalar el collar de bloqueo del cable de alimentación y, a continuación, conecte la fuente de alimentación.
	- b. Con los pestillos de bloqueo, empuje firmemente el módulo del controlador en el chasis hasta que los pestillos de bloqueo empiecen a elevarse.

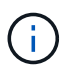

No ejerza una fuerza excesiva al deslizar el módulo del controlador hacia el chasis para evitar dañar los conectores.

c. Coloque completamente el módulo del controlador en el chasis girando los pestillos de bloqueo hacia arriba, inclinándolos de manera que borren los pasadores de bloqueo, empuje suavemente el controlador hasta que encaje y, a continuación, baje los pestillos de bloqueo a la posición de bloqueo.

El módulo de la controladora comienza a arrancar tan pronto como se asienta completamente en el chasis. Esté preparado para interrumpir el proceso de arranque.

- d. Si aún no lo ha hecho, vuelva a instalar el dispositivo de administración de cables.
- e. Interrumpa el proceso de arranque normal y arranque en EL CARGADOR pulsando Ctrl-C.

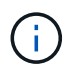

Si el sistema se detiene en el menú de inicio, seleccione la opción para arrancar EN EL CARGADOR.

- f. En el aviso del CARGADOR, introduzca bye Para reiniciar las tarjetas PCIe y otros componentes.
- g. Interrumpa el proceso de arranque y arranque en el símbolo del sistema del CARGADOR pulsando Ctrl-C.

Si el sistema se detiene en el menú de inicio, seleccione la opción para arrancar EN EL CARGADOR.

## <span id="page-18-0"></span>**Restaurar y verificar la configuración del sistema - ASA A400**

Tras completar el reemplazo y el arranque del hardware en modo de mantenimiento, debe verificar la configuración del sistema de bajo nivel de la controladora de reemplazo y volver a configurar los ajustes del sistema según sea necesario.

### **Paso 1: Configurar y verificar la hora del sistema después de sustituir el controlador**

Debe comprobar la hora y la fecha del módulo de la controladora de sustitución en comparación con el módulo de controladora en buen estado de un par de alta disponibilidad o con un servidor de tiempo fiable en una configuración independiente. Si la hora y la fecha no coinciden, debe reiniciarlas en el módulo del controlador de repuesto para evitar posibles interrupciones en los clientes debido a diferencias de tiempo.

#### **Acerca de esta tarea**

Es importante que aplique los comandos en los pasos de los sistemas correctos:

- El nodo *regrUSTITUCION* es el nuevo nodo que reemplazó al nodo dañado como parte de este procedimiento.
- El nodo *heated* es el compañero de alta disponibilidad del nodo *regrel*.

#### **Pasos**

- 1. Si el nodo *reader* no está en el aviso del CARGADOR, detenga el sistema en el símbolo del sistema del CARGADOR.
- 2. En el nodo *Healthy*, compruebe la hora del sistema: cluster date show

La fecha y la hora se basan en la zona horaria configurada.

3. En el símbolo del SISTEMA del CARGADOR, compruebe la fecha y la hora del nodo *regrel*: show date

La fecha y la hora se indican en GMT.

- 4. Si es necesario, establezca la fecha en GMT en el nodo de reemplazo: set date *mm/dd/yyyy*
- 5. Si es necesario, establezca la hora en GMT del nodo de reemplazo: set time *hh:mm:ss*
- 6. En el símbolo del SISTEMA del CARGADOR, confirme la fecha y la hora del nodo *regrel*: show date

La fecha y la hora se indican en GMT.

## **Paso 2: Verifique y configure el estado de alta disponibilidad del módulo de la controladora**

Debe comprobar el HA estado del módulo de la controladora y, si es necesario, actualice el estado para que coincida con la configuración del sistema.

1. En el modo de mantenimiento del nuevo módulo de controlador, compruebe que todos los componentes muestran lo mismo HA provincia: ha-config show

El estado de alta disponibilidad debe ser el mismo para todos los componentes.

2. Si el estado del sistema mostrado del módulo del controlador no coincide con la configuración del sistema, defina el HA estado para el módulo de la controladora: ha-config modify controller ha-state

El valor de la condición de alta disponibilidad puede ser uno de los siguientes:

- ha
- mcc
- mcc-2n
- mccip
- non-ha
- 3. Si el estado del sistema mostrado del módulo del controlador no coincide con la configuración del sistema, defina el HA estado para el módulo de la controladora: ha-config modify controller ha-state
- 4. Confirme que el ajuste ha cambiado: ha-config show

## <span id="page-19-0"></span>**Vuelva a conectar el sistema y reasignar los discos - ASA A400**

Continúe con el procedimiento de sustitución presentando el almacenamiento y confirmando la reasignación del disco.

### **Paso 1: Recuperar el sistema**

Vuelva a conectar los cables de las conexiones de red y almacenamiento del módulo del controlador.

#### **Pasos**

- 1. Recuperar el sistema.
- 2. Compruebe que el cableado sea correcto mediante el ["Active IQ Config Advisor"](https://mysupport.netapp.com/site/tools/tool-eula/activeiq-configadvisor).
	- a. Descargue e instale Config Advisor.
	- b. Introduzca la información del sistema de destino y haga clic en Collect Data.
	- c. Haga clic en la ficha cableado y, a continuación, examine la salida. Asegúrese de que se muestren todas las bandejas de discos y todos los discos aparecen en el resultado, corrigiendo los problemas de cableado que encuentre.
	- d. Compruebe otro cableado haciendo clic en la ficha correspondiente y, a continuación, examinando el resultado de Config Advisor.

## **Paso 2: Reasignar discos**

Si el sistema de almacenamiento está en un par de alta disponibilidad, el ID del sistema del nuevo módulo de controladora se asigna automáticamente a los discos cuando se produce la devolución al final del procedimiento. Debe confirmar el cambio de ID del sistema al arrancar el controlador *reboot* y, a continuación, comprobar que se ha implementado el cambio.

Este procedimiento solo se aplica a sistemas que ejecutan ONTAP en una pareja de ha.

- 1. Si el controlador *reader* está en modo de mantenimiento (mostrando la \*> Salga del modo de mantenimiento y vaya al símbolo del sistema del CARGADOR: halt
- 2. Desde el símbolo DEL SISTEMA DEL CARGADOR en el controlador *reboot*, arranque el controlador, introduciendo y Si se le solicita que anule el ID del sistema debido a una discrepancia de ID del sistema:boot\_ontap
- 3. Espere hasta la Waiting for giveback… El mensaje se muestra en la consola del controlador *regrse* y, a continuación, en el controlador en buen estado, compruebe que el nuevo ID del sistema asociado se ha asignado automáticamente: storage failover show

En el resultado del comando, debería ver un mensaje donde se indica que el ID del sistema ha cambiado en la controladora dañada, con lo que se muestran los ID anteriores y los nuevos correctos. En el ejemplo siguiente, el nodo 2 debe ser sustituido y tiene un ID de sistema nuevo de 151759706.

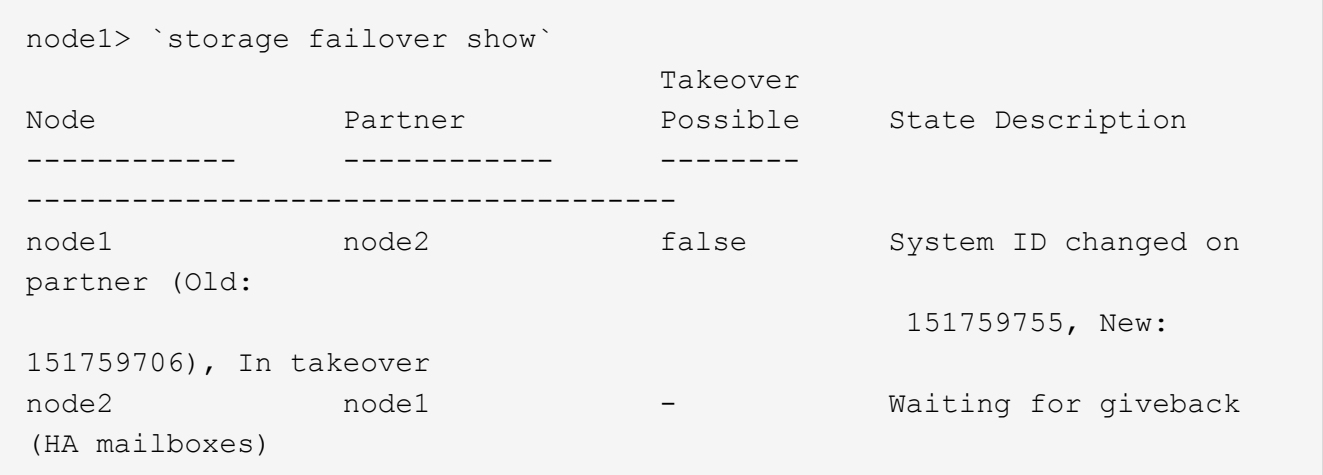

- 4. Desde la controladora en buen estado, compruebe que se han guardado los núcleo:
	- a. Cambie al nivel de privilegio avanzado: set -privilege advanced

Usted puede responder Y cuando se le solicite que continúe en el modo avanzado. Aparece el símbolo del sistema del modo avanzado (\*>).

- b. Guarde sus núcleo: system node run -node *local-node-name* partner savecore
- c. Espere a que el comando "avecore" se complete antes de emitir la devolución.

Puede introducir el siguiente comando para supervisar el progreso del comando savecoore: system node run -node *local-node-name* partner savecore -s

- d. Vuelva al nivel de privilegio de administrador: set -privilege admin
- 5. Si el sistema de almacenamiento tiene configurado el cifrado de volúmenes o el almacenamiento, debe

restaurar la funcionalidad de cifrado de volúmenes o almacenamiento usando uno de los siguientes procedimientos, en función de si usa la gestión de claves externa o incorporada:

- ["Restaure las claves de cifrado de gestión de claves incorporadas"](https://docs.netapp.com/us-en/ontap/encryption-at-rest/restore-onboard-key-management-encryption-keys-task.html)
- ["Restaure las claves de cifrado de gestión de claves externas"](https://docs.netapp.com/us-en/ontap/encryption-at-rest/restore-external-encryption-keys-93-later-task.html)
- 6. Devolver la controladora:
	- a. Desde la controladora en buen estado, proporcione almacenamiento a la controladora que sustituyó: storage failover giveback -ofnode *replacement\_node\_name*

La controladora *reader* recupera su almacenamiento y completa el arranque.

Si se le solicita que anule el ID del sistema debido a una falta de coincidencia de ID del sistema, debe introducir y.

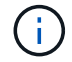

Si el retorno se vetó, puede considerar la sustitución de los vetos.

["Busque el contenido de Configuración de alta disponibilidad para su versión de ONTAP 9"](http://mysupport.netapp.com/documentation/productlibrary/index.html?productID=62286)

a. Una vez finalizada la devolución, confirme que el par de alta disponibilidad está en buen estado y que la toma de control es posible: storage failover show

La salida de storage failover show El comando no debe incluir el ID del sistema cambiado en el mensaje del partner.

7. Compruebe que los discos se han asignado correctamente: storage disk show -ownership

Los discos que pertenecen al controlador *regrel* deben mostrar el nuevo ID del sistema. En el ejemplo siguiente, los discos propiedad del nodo 1 ahora muestran el nuevo ID del sistema, 1873775277:

```
node1> `storage disk show -ownership`
Disk Aggregate Home Owner DR Home Home ID Owner ID DR Home ID
Reserver Pool
----- ------ ----- ------ -------- ------- ------- -------
--------- ---
1.0.0 aggr0_1 node1 node1 - 1873775277 1873775277 -
1873775277 Pool0
1.0.1 aggr0_1 node1 node1 1873775277 1873775277 -
1873775277 Pool0
.
.
.
```
8. Si el sistema está en una configuración MetroCluster, supervise el estado de la controladora: metrocluster node show

La configuración de MetroCluster tarda unos minutos después del reemplazo y vuelve a su estado normal, momento en el que cada controladora mostrará un estado configurado, con mirroring de DR habilitado y un modo normal. La metrocluster node show -fields node-systemid El resultado del comando muestra el ID del sistema antiguo hasta que la configuración de MetroCluster vuelve a ser un estado normal.

9. Si la controladora está en una configuración MetroCluster, según el estado del MetroCluster, compruebe que el campo ID de inicio de recuperación ante desastres muestra el propietario original del disco si el propietario original es una controladora del sitio de recuperación ante desastres.

Esto es necesario si se cumplen las dos opciones siguientes:

- La configuración de MetroCluster está en estado de conmutación.
- El controlador *regrse* es el propietario actual de los discos del sitio de recuperación ante desastres.

["Cambios en la propiedad de disco durante la toma de control de alta disponibilidad y el cambio de](https://docs.netapp.com/us-en/ontap-metrocluster/manage/concept_understanding_mcc_data_protection_and_disaster_recovery.html#disk-ownership-changes-during-ha-takeover-and-metrocluster-switchover-in-a-four-node-metrocluster-configuration) [MetroCluster en una configuración MetroCluster de cuatro nodos"](https://docs.netapp.com/us-en/ontap-metrocluster/manage/concept_understanding_mcc_data_protection_and_disaster_recovery.html#disk-ownership-changes-during-ha-takeover-and-metrocluster-switchover-in-a-four-node-metrocluster-configuration)

10. Si su sistema está en una configuración MetroCluster, compruebe que cada controladora está configurada: metrocluster node show - fields configuration-state

```
node1 siteA::> metrocluster node show -fields configuration-state
dr-group-id cluster node configuration-state
----------- ---------------------- --------------
-------------------
1 node1 siteA node1mcc-001 configured
1 node1 siteA node1mcc-002 configured
1 node1 siteB node1mcc-003 configured
1 node1 siteB node1mcc-004 configured
4 entries were displayed.
```
- 11. Compruebe que los volúmenes esperados estén presentes para cada controladora: vol show -node node-name
- 12. Si deshabilitó la toma de control automática al reiniciar, habilite esa función desde la controladora en buen estado: storage failover modify -node replacement-node-name -onreboot true

## <span id="page-22-0"></span>**Restauración completa del sistema - ASA A400**

Para restaurar el funcionamiento completo del sistema, debe restaurar la configuración del cifrado de almacenamiento de NetApp (si es necesario), instalar licencias para la nueva controladora y devolver la pieza con error a NetApp, como se describe en las instrucciones de RMA que se incluyen en el kit.

### **Paso 1: Instalar las licencias para la controladora de reemplazo en ONTAP**

Debe instalar licencias nuevas para el nodo *retor* si el nodo dañado utilizaba funciones de ONTAP que requieren una licencia estándar (bloqueo de nodo). Para funciones con licencias estándar, cada nodo del clúster debe tener su propia clave para la función.

#### **Acerca de esta tarea**

Hasta que instale las claves de licencia, las funciones que requieren licencias estándar siguen estando disponibles para el nodo *reader*. Sin embargo, si el nodo dañado era el único nodo del clúster con una licencia de la función, no se permiten cambios de configuración en la función. Además, el uso de funciones sin licencia en el nodo podría descumplir con las normativas de su acuerdo de licencia, de modo que debe instalar la clave de licencia o las claves de reemplazo en el Lo antes posible. del nodo *reassement*.

#### **Antes de empezar**

Las claves de licencia deben tener el formato de 28 caracteres.

Dispone de un período de gracia de 90 días para instalar las claves de licencia. Una vez transcurrido el período de gracia, se invalidarán todas las licencias antiguas. Después de instalar una clave de licencia válida, dispone de 24 horas para instalar todas las claves antes de que finalice el período de gracia.

#### **Pasos**

1. Si necesita claves de licencia nuevas, obtenga claves de licencia de reemplazo en el ["Sitio de soporte de](https://mysupport.netapp.com/site/global/dashboard) [NetApp"](https://mysupport.netapp.com/site/global/dashboard) En la sección My Support, en licencias de software.

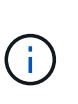

Las claves de licencia nuevas que necesita se generan automáticamente y se envían a la dirección de correo electrónico que está registrada. Si no recibe el correo electrónico con las claves de licencia en un plazo de 30 días, debe ponerse en contacto con el soporte técnico.

- 2. Instale cada clave de licencia: system license add -license-code license-key, licensekey...
- 3. Elimine las licencias antiguas, si lo desea:
	- a. Comprobar si hay licencias no utilizadas: license clean-up -unused -simulate
	- b. Si la lista parece correcta, elimine las licencias no utilizadas: license clean-up -unused

### **Paso 2: Verifique las LIF y registre el número de serie**

Antes de devolver el nodo *reader* al servicio, debe comprobar que las LIF se encuentran en sus puertos principales y registrar el número de serie del nodo *reader* si AutoSupport está habilitado y restablecer la devolución automática.

#### **Pasos**

1. Compruebe que las interfaces lógicas están reportando a sus puertos y servidores domésticos: network interface show -is-home false

Si alguno de los LIF se muestra como false, este se revierte a sus puertos principales: network interface revert -vserver \* -lif \*

- 2. Registre el número de serie del sistema con el soporte de NetApp.
	- Si AutoSupport está habilitado, envíe un mensaje de AutoSupport para registrar el número de serie.
	- Si AutoSupport no está habilitado, llame al ["Soporte de NetApp"](https://mysupport.netapp.com) para registrar el número de serie.
- 3. Si se activó una ventana de mantenimiento de AutoSupport, finalice mediante el system node autosupport invoke -node \* -type all -message MAINT=END comando.
- 4. Si la devolución automática está desactivada, vuelva a habilitarla: storage failover modify -node local -auto-giveback true

### **Paso 3: Vuelva a cambiar los agregados en una configuración MetroCluster de dos nodos**

Una vez que haya completado el reemplazo de FRU en una configuración de MetroCluster de dos nodos, podrá llevar a cabo la operación de conmutación de estado de MetroCluster. De este modo, la configuración vuelve a su estado operativo normal, con las máquinas virtuales de almacenamiento (SVM) sincronizada en el sitio anteriormente afectado que ahora están activas y sirviendo datos de los pools de discos locales.

Esta tarea solo se aplica a configuraciones MetroCluster de dos nodos.

#### **Pasos**

1. Compruebe que todos los nodos estén en el enabled provincia: metrocluster node show

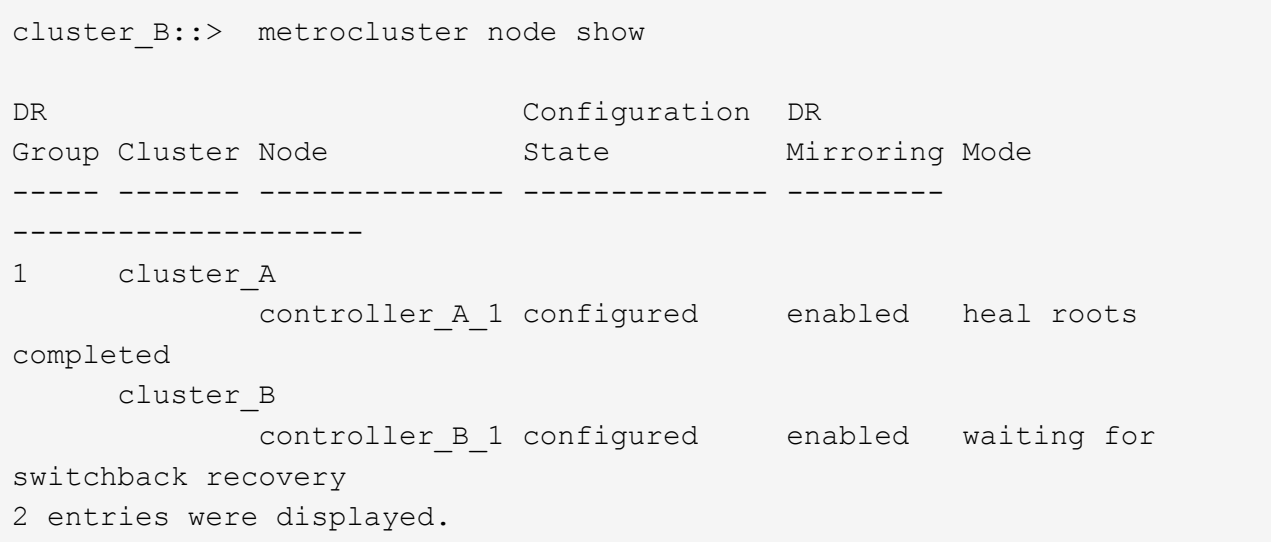

- 2. Compruebe que la resincronización se haya completado en todas las SVM: metrocluster vserver show
- 3. Compruebe que las migraciones LIF automáticas que realizan las operaciones de reparación se han completado correctamente: metrocluster check lif show
- 4. Lleve a cabo la conmutación de estado mediante el metrocluster switchback comando desde cualquier nodo del clúster superviviente.
- 5. Compruebe que la operación de conmutación de estado ha finalizado: metrocluster show

La operación de conmutación de estado ya está en ejecución cuando un clúster está en el waitingfor-switchback provincia:

```
cluster B:: > metrocluster show
Cluster Configuration State Mode
-------------------- ------------------- ---------
Local: cluster_B configured switchover
Remote: cluster A configured waiting-for-switchback
```
La operación de conmutación de estado se completa cuando los clústeres están en el normal estado:

```
cluster B:: > metrocluster show
Cluster Configuration State Mode
-------------------- ------------------- ---------
Local: cluster B configured normal
Remote: cluster A configured normal
```
Si una conmutación de regreso tarda mucho tiempo en terminar, puede comprobar el estado de las líneas base en curso utilizando el metrocluster config-replication resync-status show comando.

6. Restablecer cualquier configuración de SnapMirror o SnapVault.

## **Paso 4: Devuelva la pieza que falló a NetApp**

Devuelva la pieza que ha fallado a NetApp, como se describe en las instrucciones de RMA que se suministran con el kit. Consulte ["Retorno de artículo sustituciones"](https://mysupport.netapp.com/site/info/rma) para obtener más información.

#### **Información de copyright**

Copyright © 2024 NetApp, Inc. Todos los derechos reservados. Imprimido en EE. UU. No se puede reproducir este documento protegido por copyright ni parte del mismo de ninguna forma ni por ningún medio (gráfico, electrónico o mecánico, incluidas fotocopias, grabaciones o almacenamiento en un sistema de recuperación electrónico) sin la autorización previa y por escrito del propietario del copyright.

El software derivado del material de NetApp con copyright está sujeto a la siguiente licencia y exención de responsabilidad:

ESTE SOFTWARE LO PROPORCIONA NETAPP «TAL CUAL» Y SIN NINGUNA GARANTÍA EXPRESA O IMPLÍCITA, INCLUYENDO, SIN LIMITAR, LAS GARANTÍAS IMPLÍCITAS DE COMERCIALIZACIÓN O IDONEIDAD PARA UN FIN CONCRETO, CUYA RESPONSABILIDAD QUEDA EXIMIDA POR EL PRESENTE DOCUMENTO. EN NINGÚN CASO NETAPP SERÁ RESPONSABLE DE NINGÚN DAÑO DIRECTO, INDIRECTO, ESPECIAL, EJEMPLAR O RESULTANTE (INCLUYENDO, ENTRE OTROS, LA OBTENCIÓN DE BIENES O SERVICIOS SUSTITUTIVOS, PÉRDIDA DE USO, DE DATOS O DE BENEFICIOS, O INTERRUPCIÓN DE LA ACTIVIDAD EMPRESARIAL) CUALQUIERA SEA EL MODO EN EL QUE SE PRODUJERON Y LA TEORÍA DE RESPONSABILIDAD QUE SE APLIQUE, YA SEA EN CONTRATO, RESPONSABILIDAD OBJETIVA O AGRAVIO (INCLUIDA LA NEGLIGENCIA U OTRO TIPO), QUE SURJAN DE ALGÚN MODO DEL USO DE ESTE SOFTWARE, INCLUSO SI HUBIEREN SIDO ADVERTIDOS DE LA POSIBILIDAD DE TALES DAÑOS.

NetApp se reserva el derecho de modificar cualquiera de los productos aquí descritos en cualquier momento y sin aviso previo. NetApp no asume ningún tipo de responsabilidad que surja del uso de los productos aquí descritos, excepto aquello expresamente acordado por escrito por parte de NetApp. El uso o adquisición de este producto no lleva implícita ninguna licencia con derechos de patente, de marcas comerciales o cualquier otro derecho de propiedad intelectual de NetApp.

Es posible que el producto que se describe en este manual esté protegido por una o más patentes de EE. UU., patentes extranjeras o solicitudes pendientes.

LEYENDA DE DERECHOS LIMITADOS: el uso, la copia o la divulgación por parte del gobierno están sujetos a las restricciones establecidas en el subpárrafo (b)(3) de los derechos de datos técnicos y productos no comerciales de DFARS 252.227-7013 (FEB de 2014) y FAR 52.227-19 (DIC de 2007).

Los datos aquí contenidos pertenecen a un producto comercial o servicio comercial (como se define en FAR 2.101) y son propiedad de NetApp, Inc. Todos los datos técnicos y el software informático de NetApp que se proporcionan en este Acuerdo tienen una naturaleza comercial y se han desarrollado exclusivamente con fondos privados. El Gobierno de EE. UU. tiene una licencia limitada, irrevocable, no exclusiva, no transferible, no sublicenciable y de alcance mundial para utilizar los Datos en relación con el contrato del Gobierno de los Estados Unidos bajo el cual se proporcionaron los Datos. Excepto que aquí se disponga lo contrario, los Datos no se pueden utilizar, desvelar, reproducir, modificar, interpretar o mostrar sin la previa aprobación por escrito de NetApp, Inc. Los derechos de licencia del Gobierno de los Estados Unidos de América y su Departamento de Defensa se limitan a los derechos identificados en la cláusula 252.227-7015(b) de la sección DFARS (FEB de 2014).

#### **Información de la marca comercial**

NETAPP, el logotipo de NETAPP y las marcas que constan en <http://www.netapp.com/TM>son marcas comerciales de NetApp, Inc. El resto de nombres de empresa y de producto pueden ser marcas comerciales de sus respectivos propietarios.